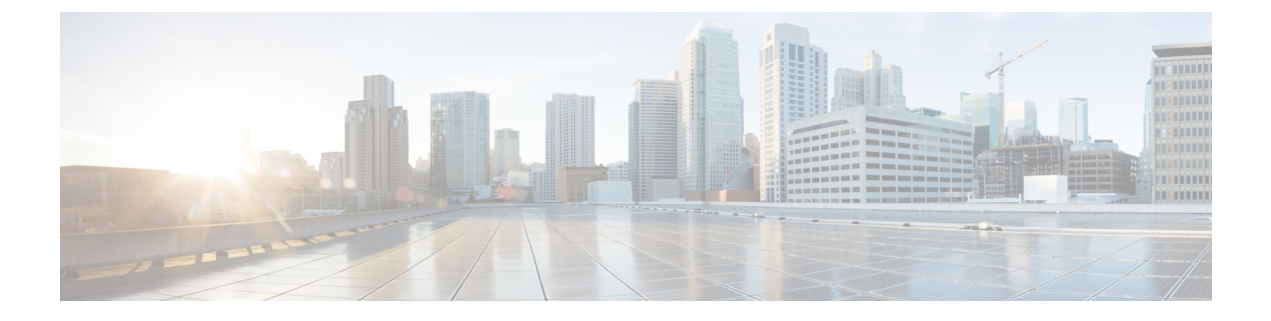

# 音频配置

- 配置不同的音频音量, 第1页
- 配置声音设置, 第3页
- 配置语音编解码器, 第5页
- 语音质量报告, 第9页

# 配置不同的音频音量

您可以在电话 Web 界面配置音量设置。

您还可以使用 XML(cfg.xml) 代码在电话配置文件中配置参数。 要配置各个参数,请至音频音量参 数,第1页参阅音频音量参数表中的字符串语法。

## 开始之前

[访问电话](tpcc_b_cisco-ip-desk-phone-multiplatform_chapter7.pdf#nameddest=unique_237) Web 界面.

### 过程

- 步骤 **1** 选择语音 > 用户。
- 步骤2 在 Audio Volume 部分, 如音频音量参数, 第1页的 Audio Volume 参数表中所述, 配置音频音量 参数。
- 步骤 **3** 单击 **Submit All Changes**。

# 音频音量参数

以下两个表说明了声音和音频设置。

下表定义了电话 Web 界面 User 选项卡下 Audio Volume 部分中音频音量参数的功能和用法。 它还定 义了电话配置文件中添加的字符串的语法,其中包含用于配置参数的 XML(cfg.xml) 代码。

## 表 **1:** 音频音量参数

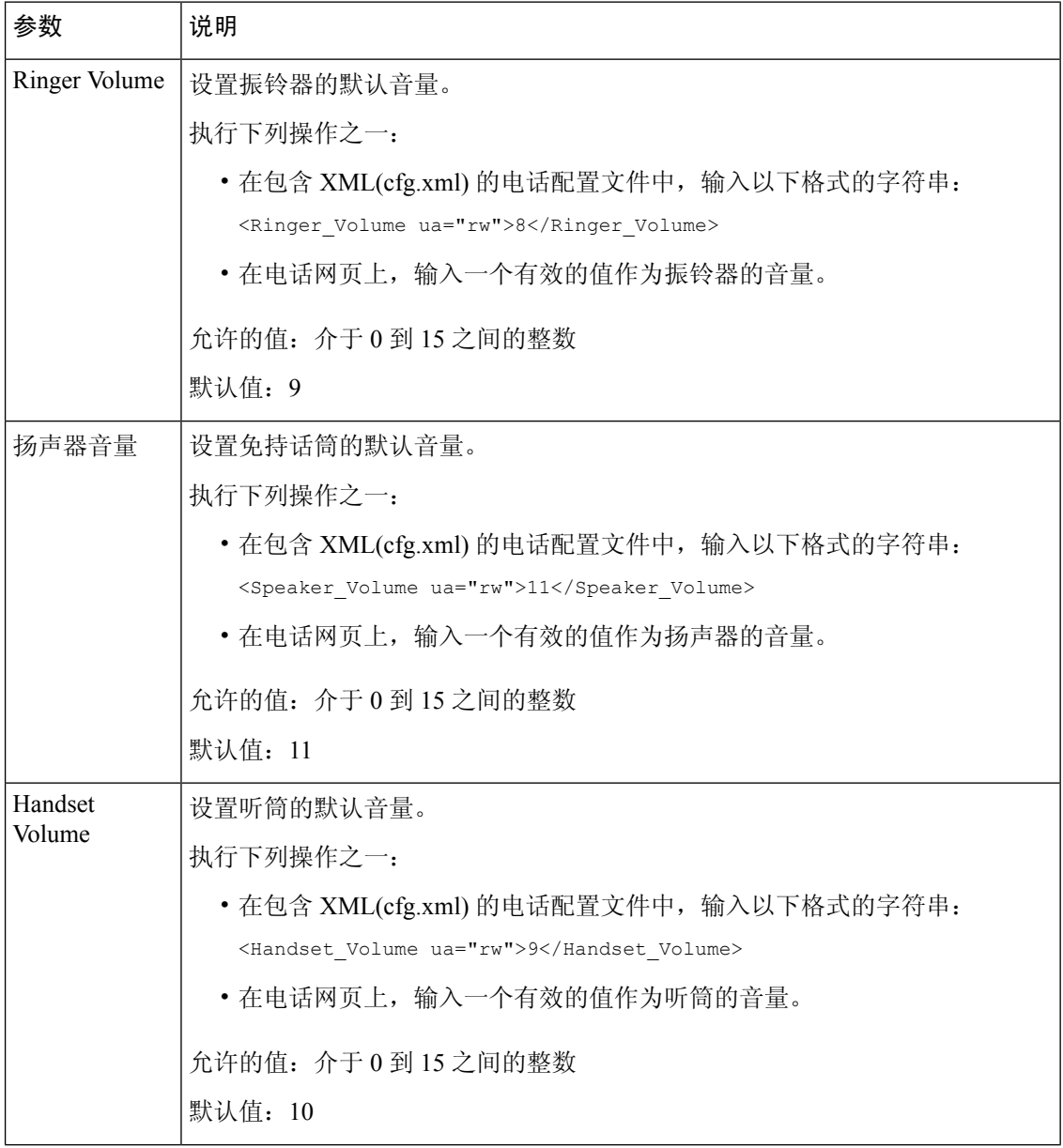

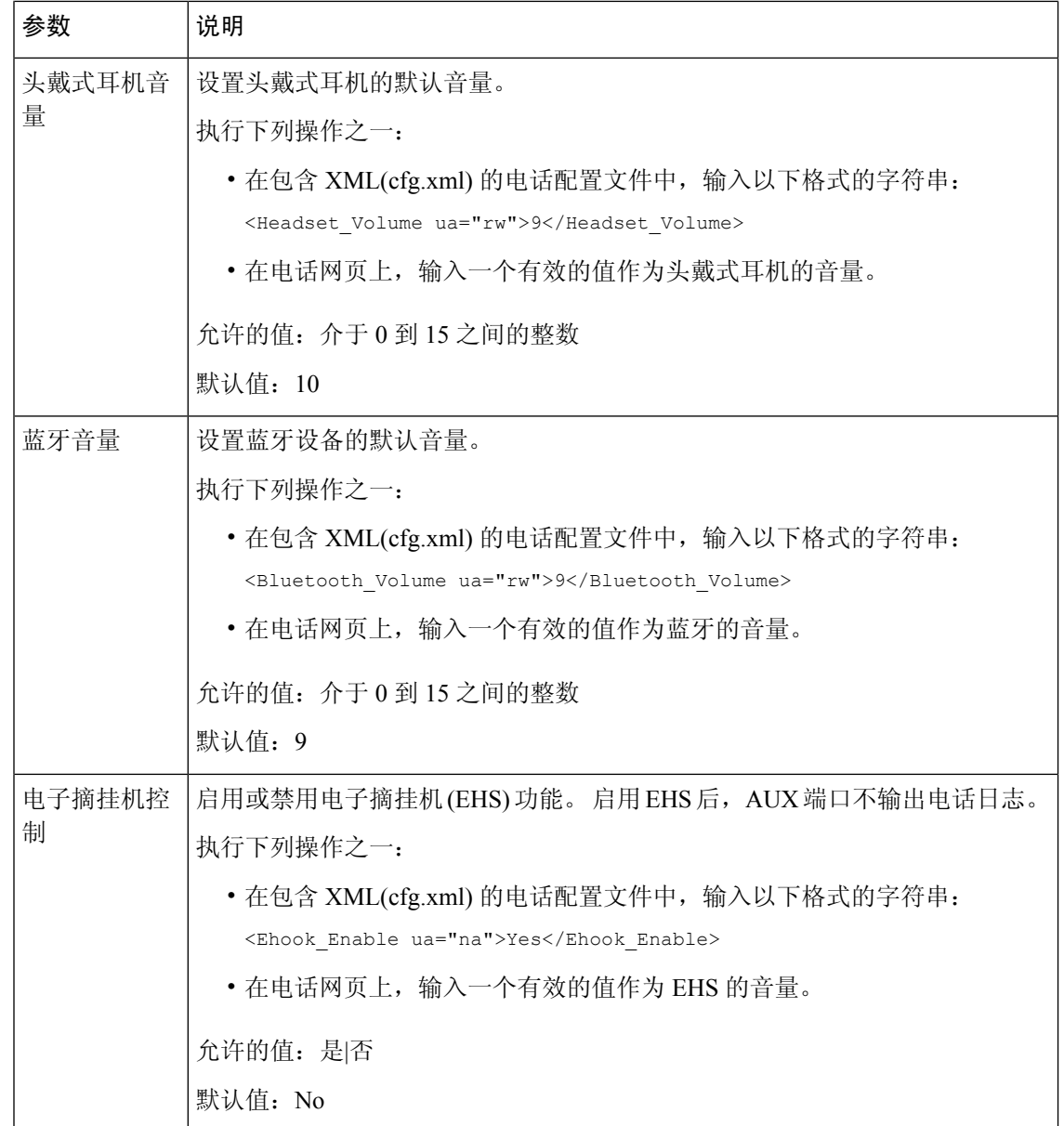

# 配置声音设置

您可以配置电话扬声器、听筒和连接的头戴式耳机的音频设置。

在此音频设置中,您还可以启用降噪功能来过滤呼叫或会议中的背景噪音,比如敲键盘的声音或狗 叫声。

## 开始之前

[访问电话](tpcc_b_cisco-ip-desk-phone-multiplatform_chapter7.pdf#nameddest=unique_237) Web 界面.

过程

- 步骤 **1** 选择语音 > 用户。
- 步骤2 在声音设置区域, 如声音设置参数, 第4页中所述设置声音
- 步骤 **3** 单击 **Submit All Changes**。

# 声音设置参数

下表定义了电话 web 界面中"用户"选项卡下的 "Acousting 设置" 部分中的"噪声设置" 参数的功 能和使用情况。 它还定义了电话配置文件中添加的字符串的语法,其中包含用于配置参数的 XML(cfg.xml) 代码。

### 表 **2:** 声音设置参数

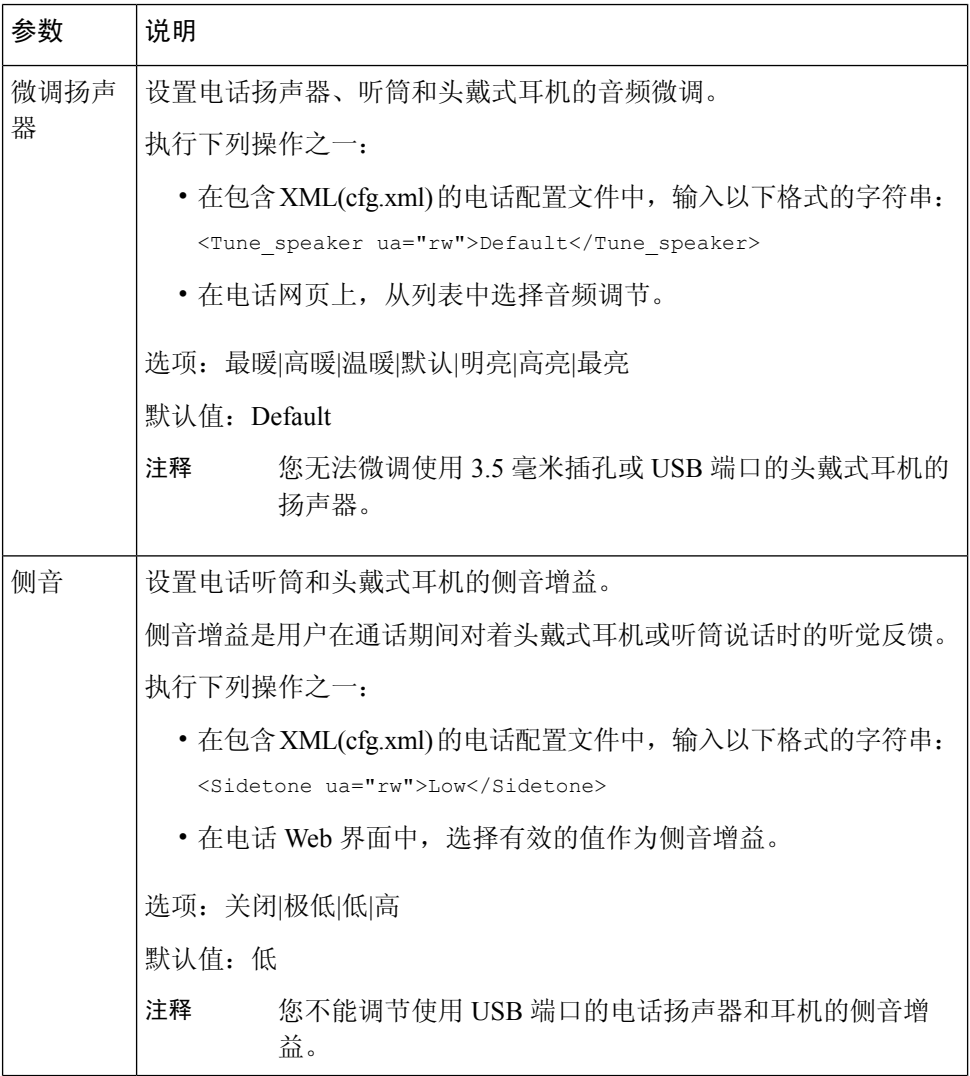

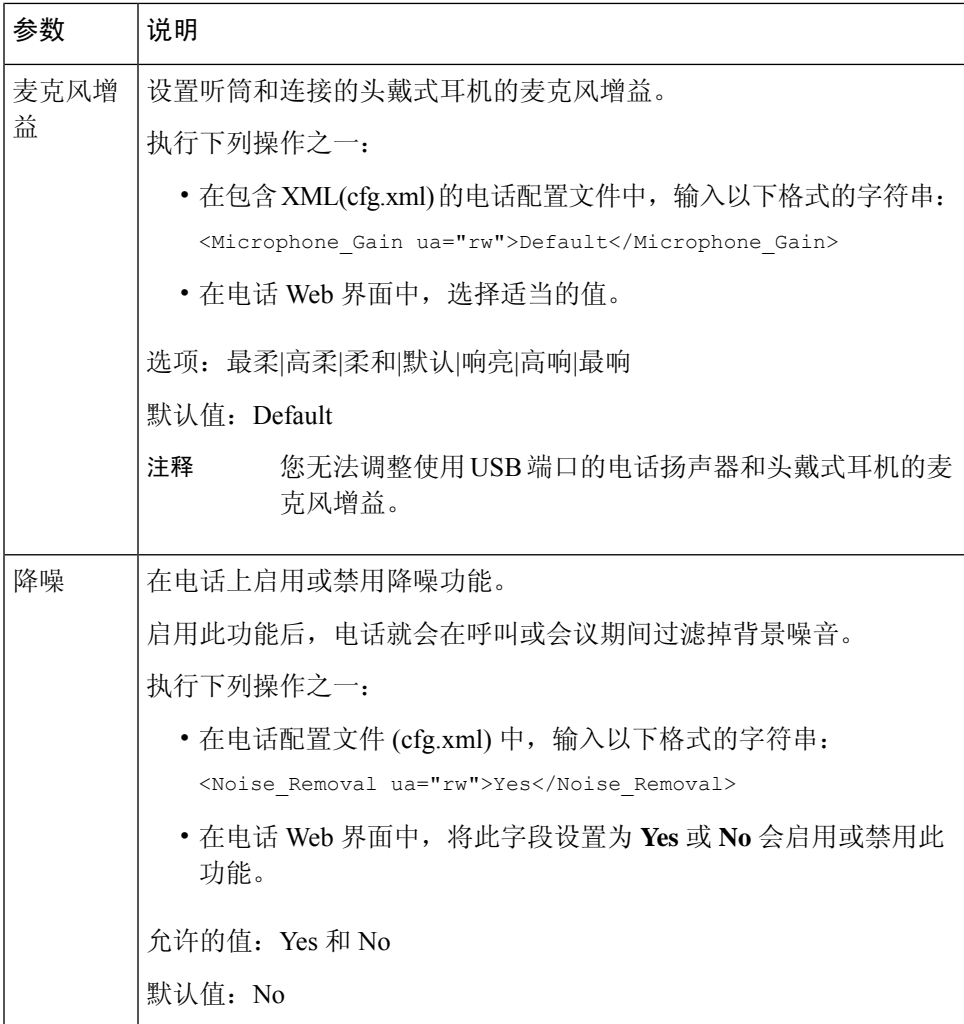

# 配置语音编解码器

如果编解码器资源已加入活动呼叫的 SDP 编解码器列表中, 就会将其视为已分配, 即使最终可能未 选择它来进行连接。 最佳语音编解码器的协商有时取决于 Cisco IP 电话将编解码器名称与远端设备 或网关编解码器名称匹配的能力。电话允许网络管理员单独命名所支持的各种编解码器,以便正确 的编解码器与远端设备成功协商。

Cisco IP 电话支持语音编解码器优先级。 最多可选择三个首选编解码器。 管理员可以选择用于每条 线路的低比特率编解码器。 始终启用 G.711a 和 G.711u。

您还可以使用 XML(cfg.xml) 代码配置电话配置文件中的参数。 要配置各个参数,请参阅音频编解 码器参数, 第6页中的字符串语法。

## 开始之前

访问电话管理网页。 请参阅: 访问电话 Web 界面。

#### 过程

步骤 **1** 选择语音 > 分机 **(n)**,其中 n 是分机号码。

步骤 **2** 在音频配置部分,如音频编解码器参数 ,第 6 页表中所述配置参数。

步骤 **3** 单击 **Submit All Changes**。

# 音频编解码器参数

下表定义了电话 Web 界面中语音 > 分机 **(n)** 选项卡下音频配置部分中音频编解码器参数的功能和用 法。 它还定义了电话配置文件 (cfg.xml) 中添加的字符串的语法,其中包含用于配置参数的 XML 代 码。

### 表 **3:** 音频编解码器参数

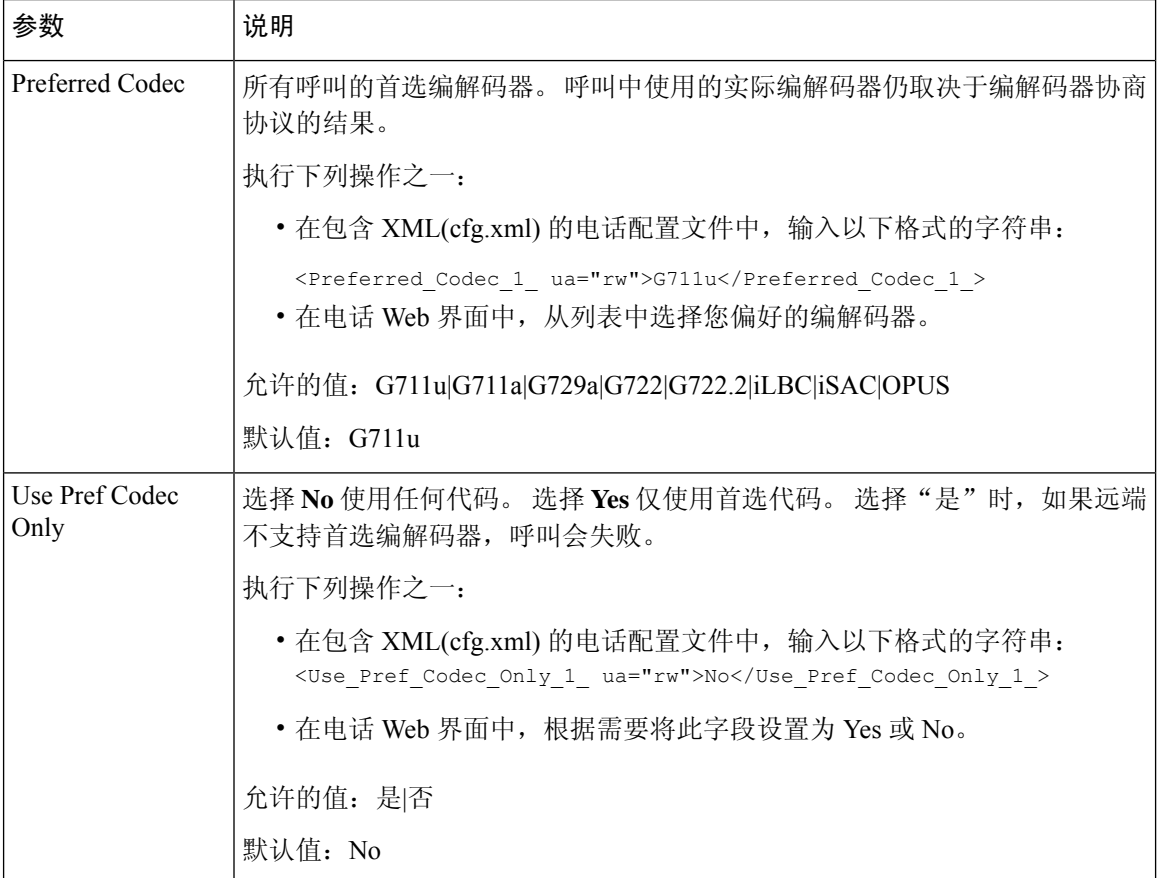

 $\mathbf{l}$ 

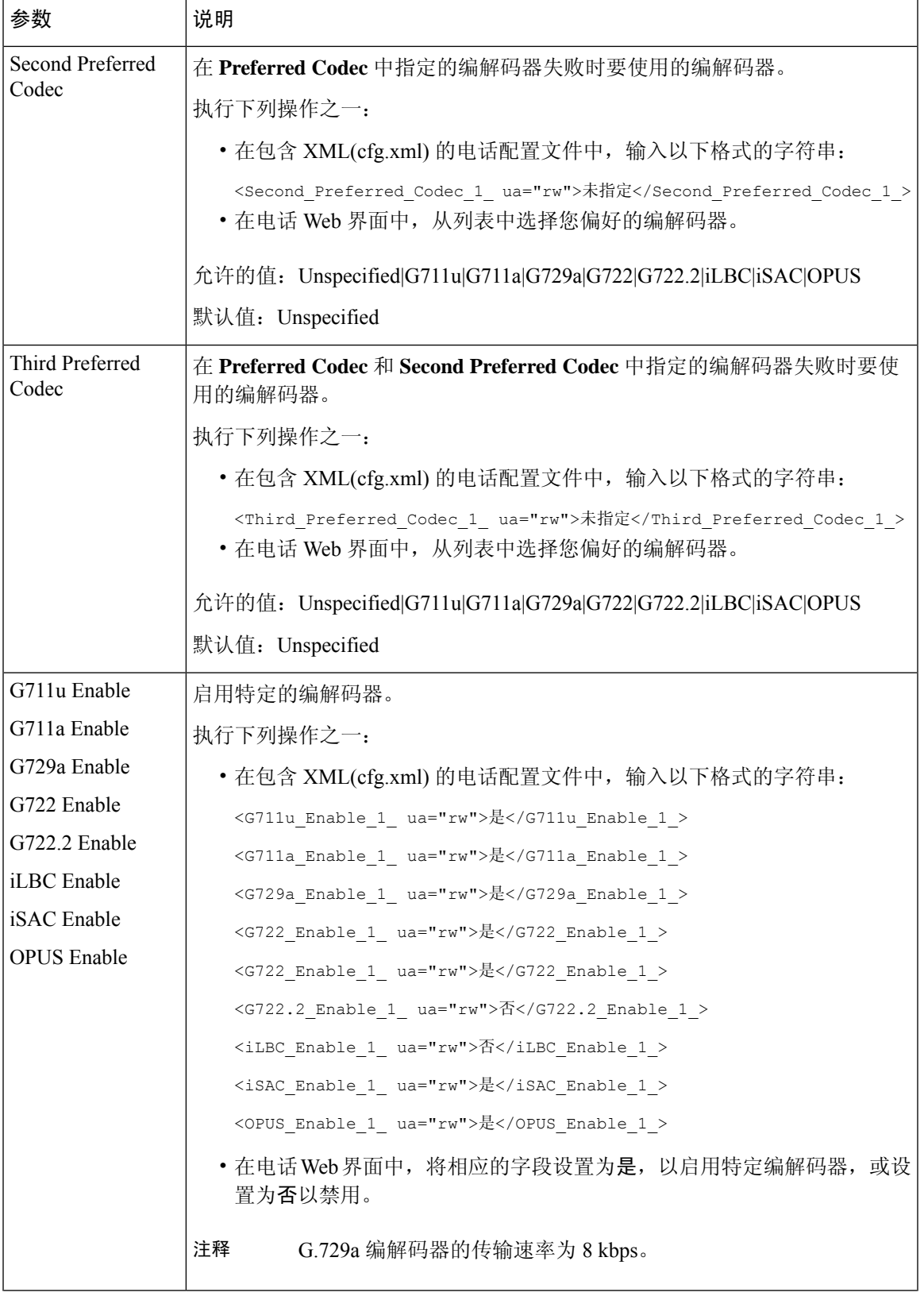

 $\mathbf{l}$ 

![](_page_7_Picture_289.jpeg)

![](_page_8_Picture_310.jpeg)

# 语音质量报告

您可以使用会话发起协议 (SIP) 事件包来捕获 Internet 协议语音 (VoIP) 会话的语音质量指标。 源自 RTP 的语音呼叫质量信息和来自 SIP 的呼叫信息, 将从会话中的用户代理 (UA)(报告者)传达至第 三方(收集者)。

Cisco IP 电话使用用户数据报协议 (UDP) 将 SIP PUBLISH 消息发送到收集服务器。

# 语音质量报告支持的情景

目前,仅基本呼叫情景支持语音质量报告。基本呼叫可以是点对点传入呼叫或去电。电话支持定期 SIP Publish 消息。

# 平均意见得分以及编解码器

语音质量指标使用平均意见得分 (MOS) 来评价质量。 MOS 等级 1 表示质量最差; MOS 等级 5 表示 质量最佳。 下表提供了一些编解码器和 MOS 得分的说明。 电话支持所有编解码器。 对于所有编解 码器,电话发送 SIP Publish 消息。

![](_page_8_Picture_311.jpeg)

![](_page_9_Picture_340.jpeg)

## 配置语音质量报告

您可以为电话上的每个分机生成语音质量报告。 语音质量指标 (VQM) SIP 发布消息的参数可帮助 您:

- 生成语音质量报告。
- 为您的报告命名。
- 确定您的电话发送 SIP 发布消息的时间。

您还可以使用 XML(cfg.xml) 代码配置电话配置文件中的参数。 请参阅VQM SIP 发布消息参数, 第 10 页。

### 开始之前

访问电话管理网页。 请参阅: 访问电话 Web 界面。

### 过程

步骤 **1** 选择语音 > 分机 **(n)**,其中 (n) 是分机号码。

步骤 **2** 在 **SIP Settings** 中,为 **Voice Quality Report Address** 字段输入一个值。 您可以输入域名或 IP 地址。

您还可以为此参数添加端口号以及域名或 IP 地址。 如果未输入端口号,默认使用 **SIP UDP Port** (5060) 值。 如果收集服务器 URL 参数为空, SIP PUBLISH 消息不会发送。

- 步骤 **3** 为 **Voice Quality Report Group** 参数输入报告名称。 报告名称不能以连字符 (-)、分号 (;) 或空格开头。
- 步骤 **4** 为**Voice Quality ReportInterval**参数输入时间间隔(以秒为单位)。例如:如果报告间隔为20秒, 则输入 **20**。
- 步骤 **5** 单击 **Submit All Changes**。

## **VQM SIP** 发布消息参数

下表定义了电话 Web 界面中语音 > 分机 **(n)** 选项卡下 **Sip** 设置部分中的语音质量指标 (VQM) SIP 发 布消息参数。它还定义了电话配置文件(cfg.xml)中添加的字符串的语法,其中包含用于配置参数的 XML 代码。

 $\mathbf I$ 

### 表 **4: VQM SIP** 发布消息参数

![](_page_10_Picture_178.jpeg)

 $\overline{\phantom{a}}$ 

![](_page_11_Picture_109.jpeg)

当地语言翻译版本说明

思科可能会在某些地方提供本内容的当地语言翻译版本。请注意,翻译版本仅供参考,如有任何不 一致之处,以本内容的英文版本为准。